### 金融機関API

## 「API連携認証」 画面操作マニュアル (しんくみアプリ with CRECO)

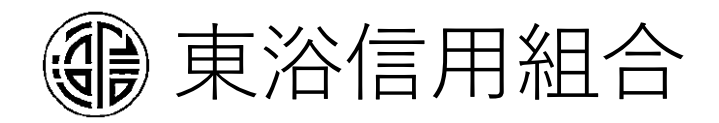

### 1. はじめに

本書は、後記スマートフォン向けアプリの利用 に際して、当信用組合システムが表示する「AP I連携認証画面」について説明するものです。

「API連携認証画面」以外の画面や機能につ いては、各アプリの仕様に準じます。

不明点についてはアプリのマニュアルやアプリ 提供事業者の問合せ窓口にてご確認ください。

<対象アプリ>

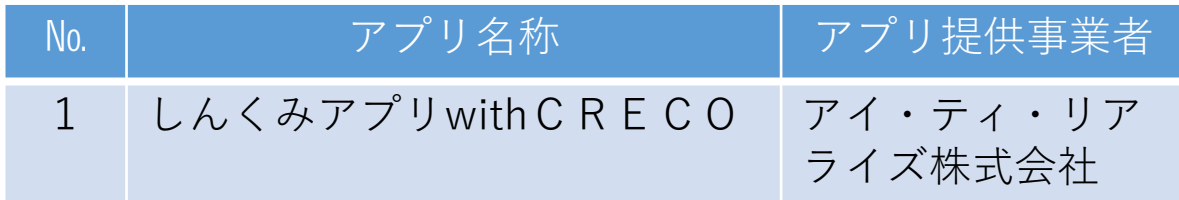

#### 2. API連携認証とは

API連携認証は、金融機関APIを採用 してサービスを提供するスマホアプリにおい て、初回利用時等に当信用組合がお客様の本 人確認を行い、口座との関連付けを行うため に行うものです。

API連携認証は次の3段階で行なわれま す。

- ① 口座情報(お取引店舗、口座番号、生年月日など)に よる確認  $\rightarrow$ 画面①, ②
- ② 当信用組合にお届け頂いている電話番号 からの架電(コール)による確認  $\rightarrow$ 画面③, ④
- ③ キャッシュカード暗証番号による確認 →画面⑤、6
	- ※1.API連携認証の画面は、スマホアプリ提供事業者 ではなく、当信用組合システムが表示しています。
	- ※2.API連携認証はセキュリティの観点から、アプリ 初回利用時以外にも定期的に行われます。

### 3. ご利用可能口座

API連携認証でご利用頂ける普通預金口座および 貯蓄預金口座は、キャッシュカード発行口座となりま す。 API連携認証の最終ステップで、キャッシュカー I ド暗証番号をご入力頂きます。I

### 4. 画面①【ご利用口座情報入力】1/2

本ページ以降、スマホでの画面を参考に説明を 行います。

※アプリによってはパソコンのブラウザに対応で同画面を 表示することもあります。この場合、画面の縦横比率や 画面のデザインに多少の差異が生じますが、入力項目数 や操作の流れに大きな違いはありません。

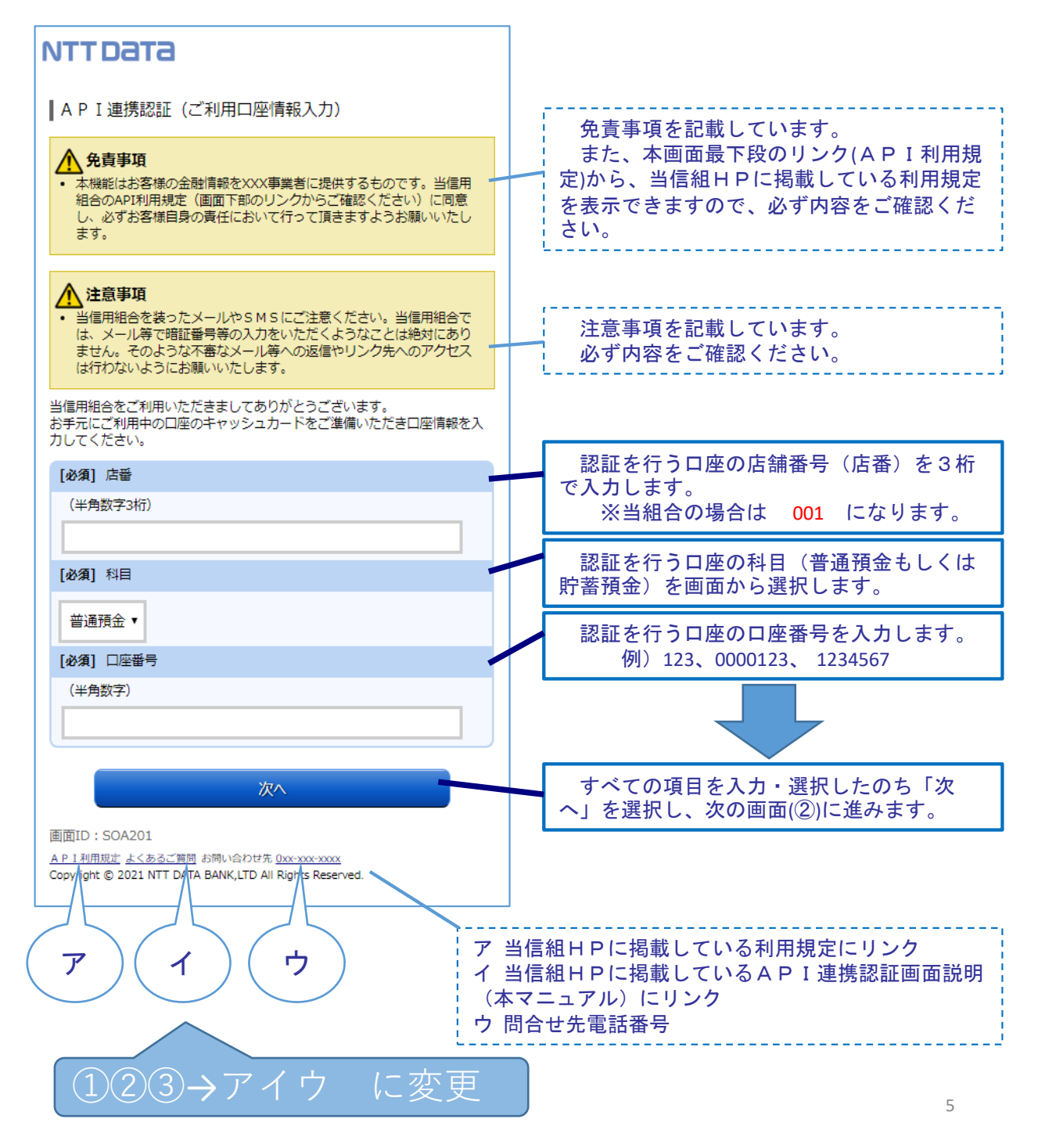

### 4. 画面①【ご利用口座情報入力】2/2

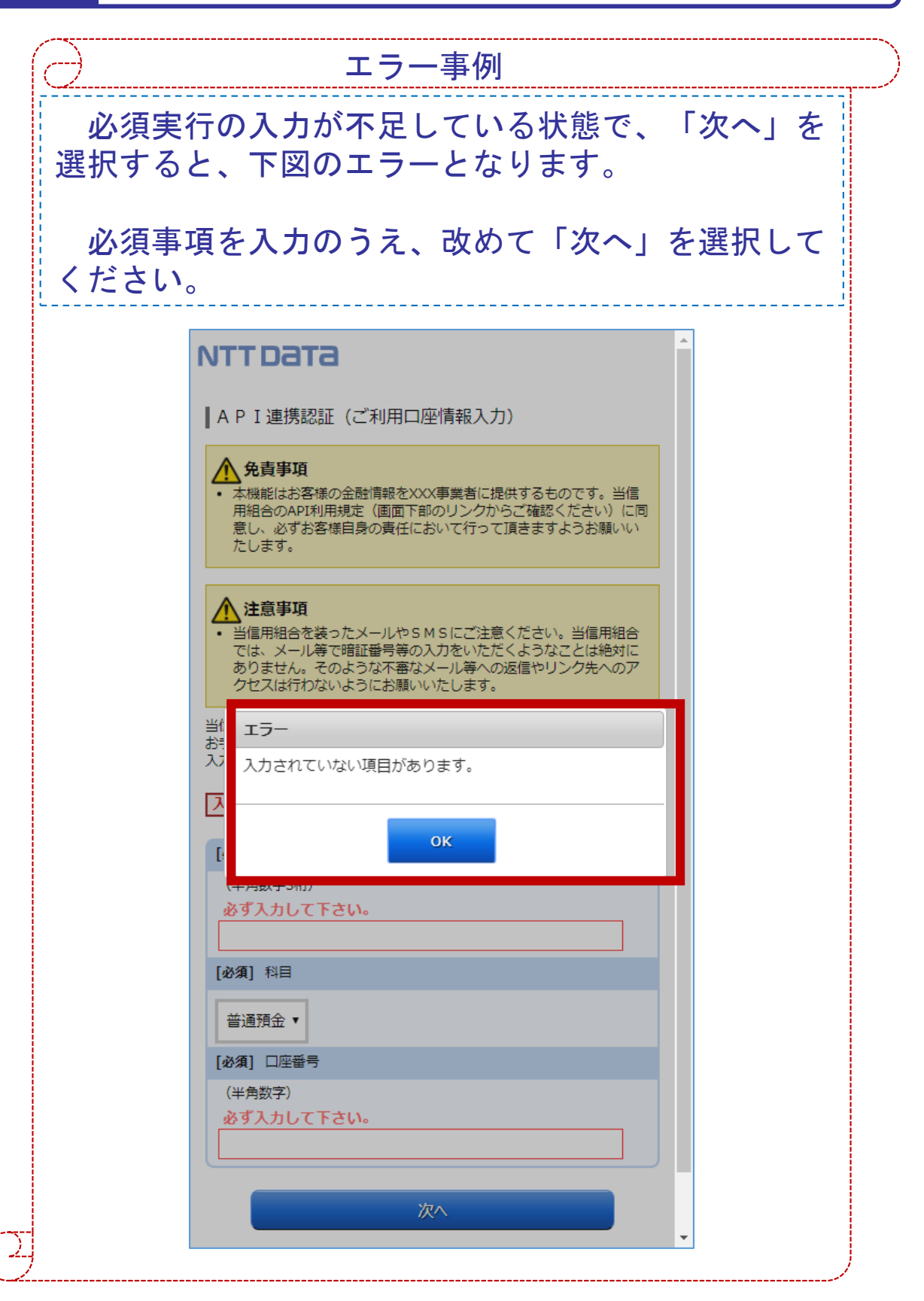

### 5. 画面②【お客様情報入力】1/4

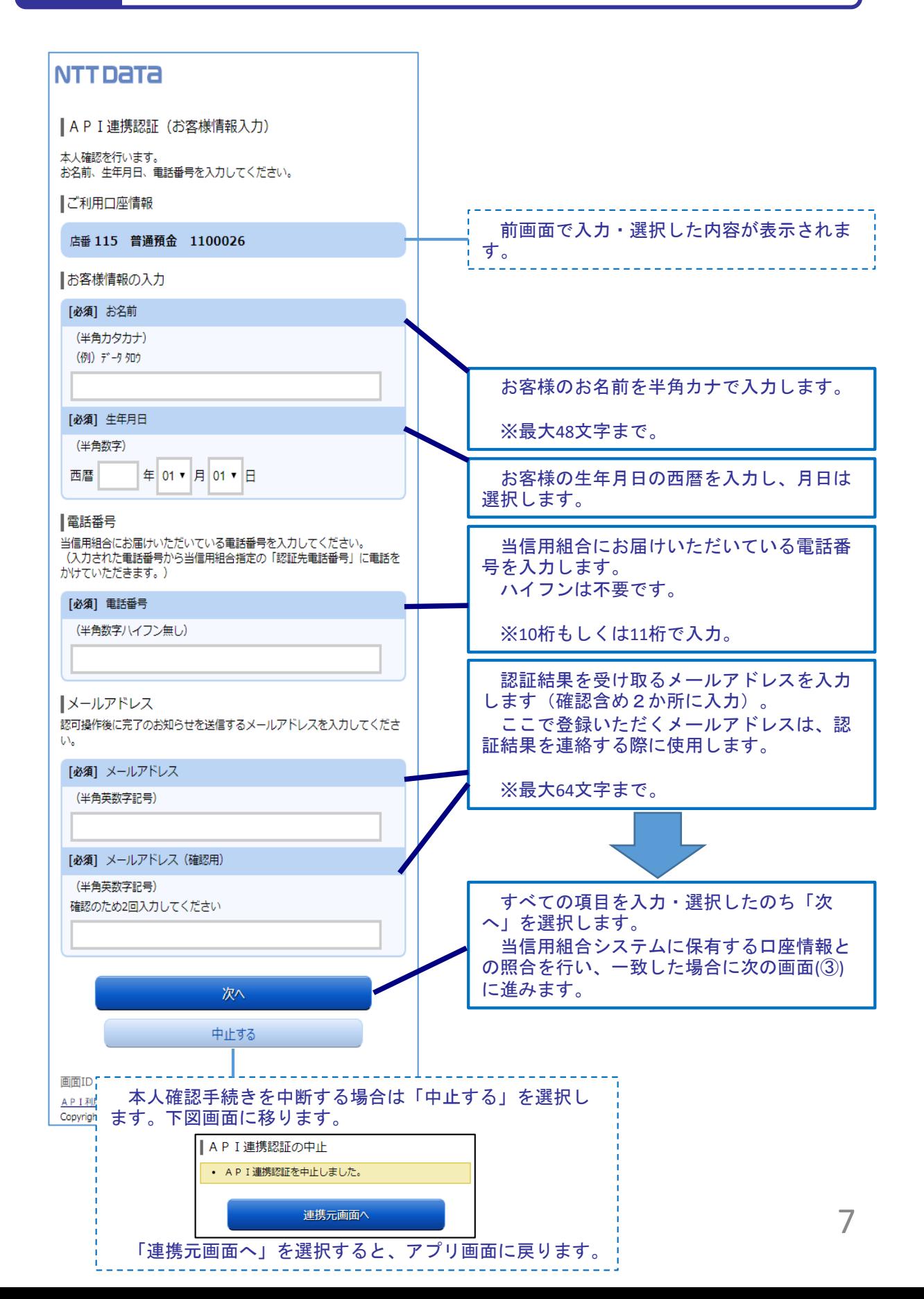

5. 画面②【お客様情報入力】2/4

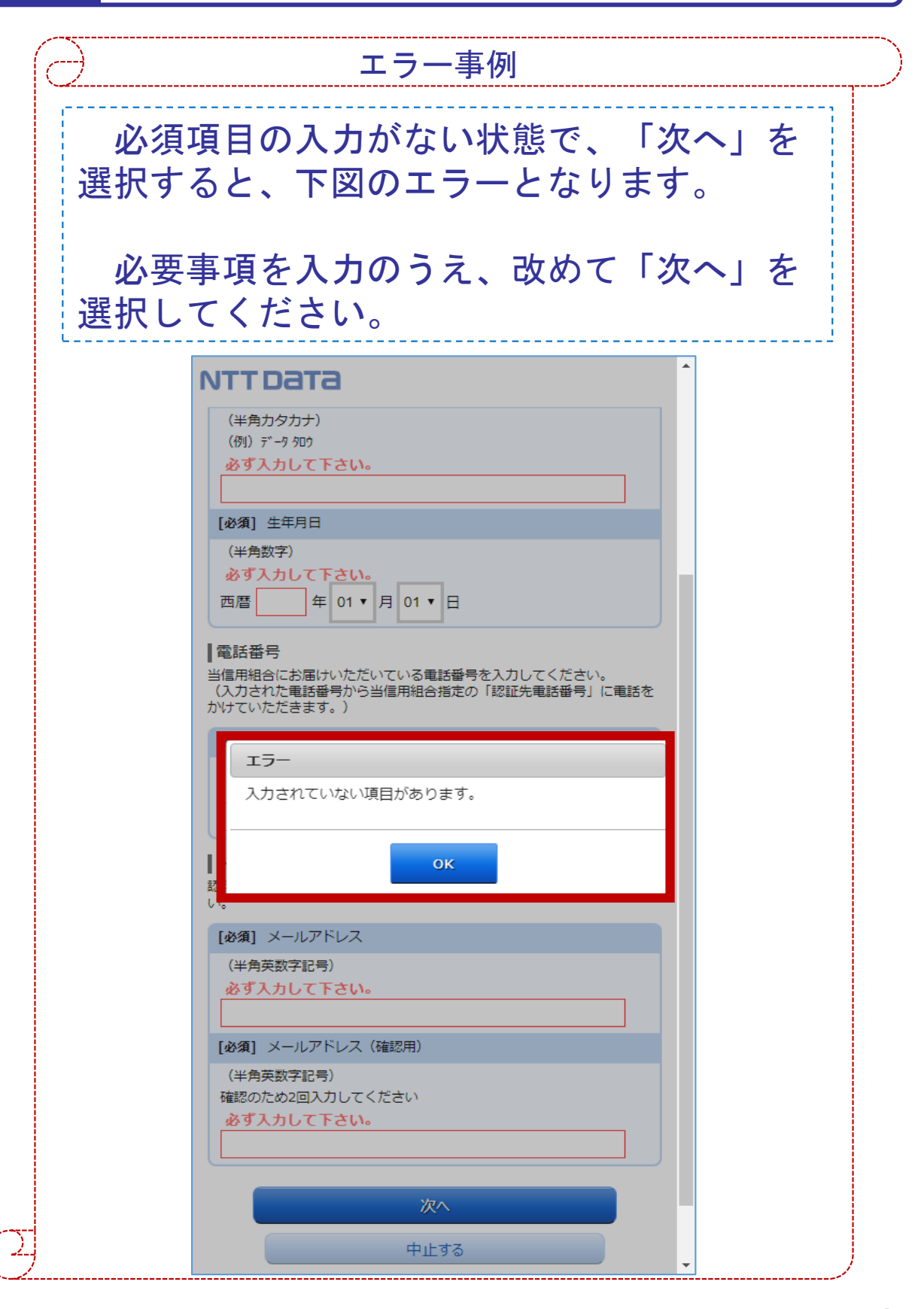

### 5. 画面2【お客様情報入力】3/4

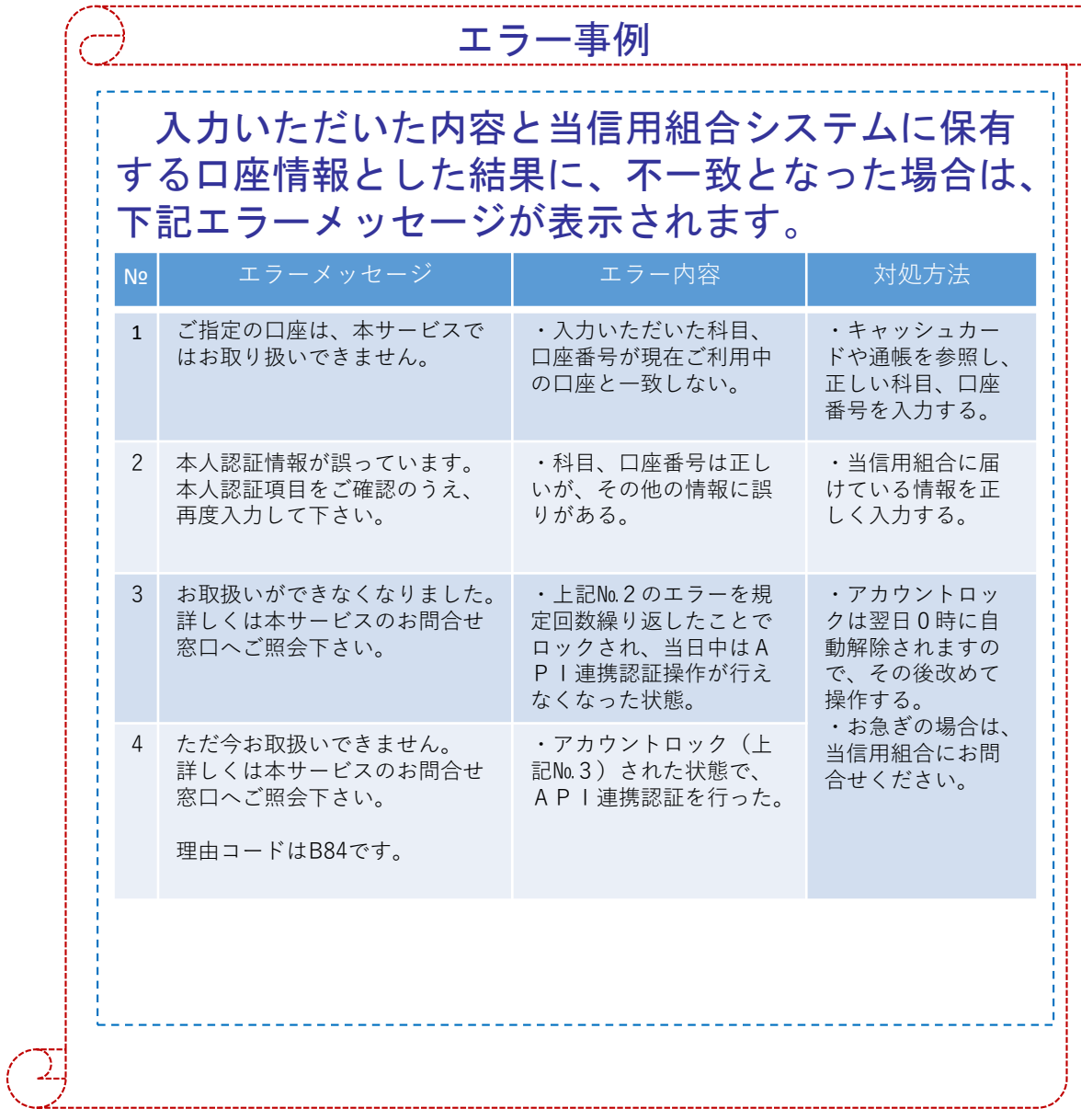

### 5. 画面②【お客様情報入力】4/4

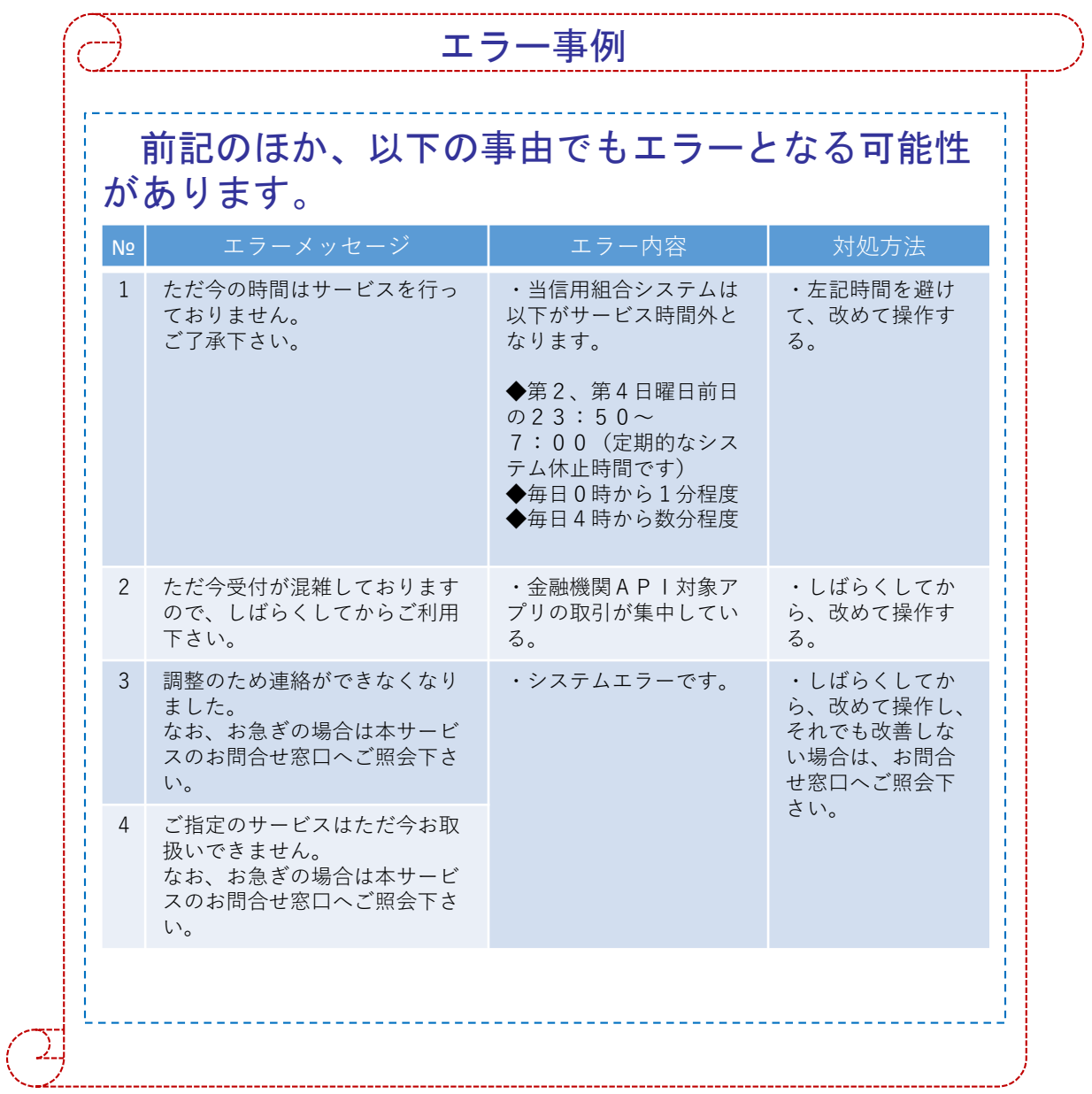

### 6. 画面③【電話番号の確認】1/1

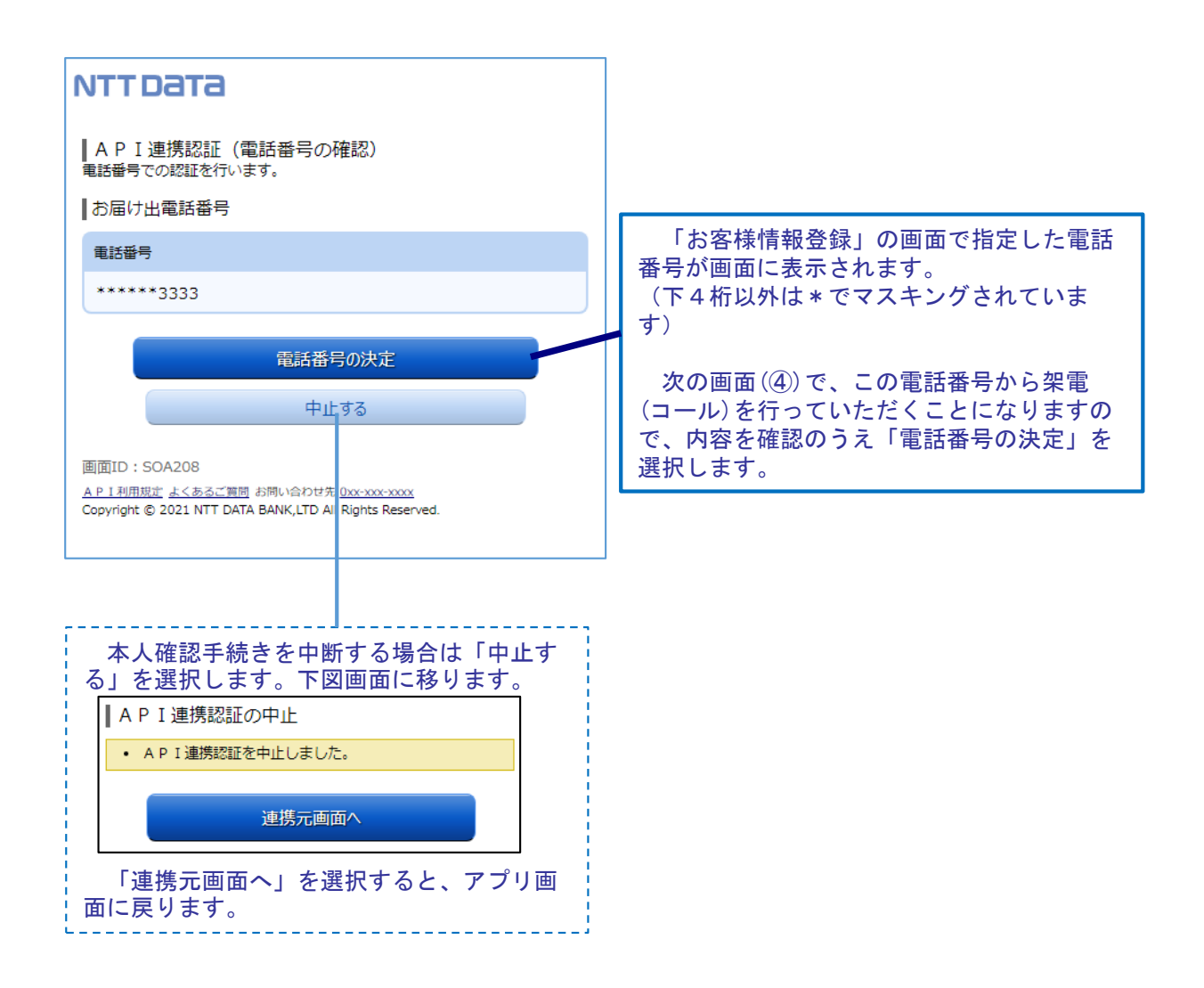

7. 画面④【電話番号認証】1/2

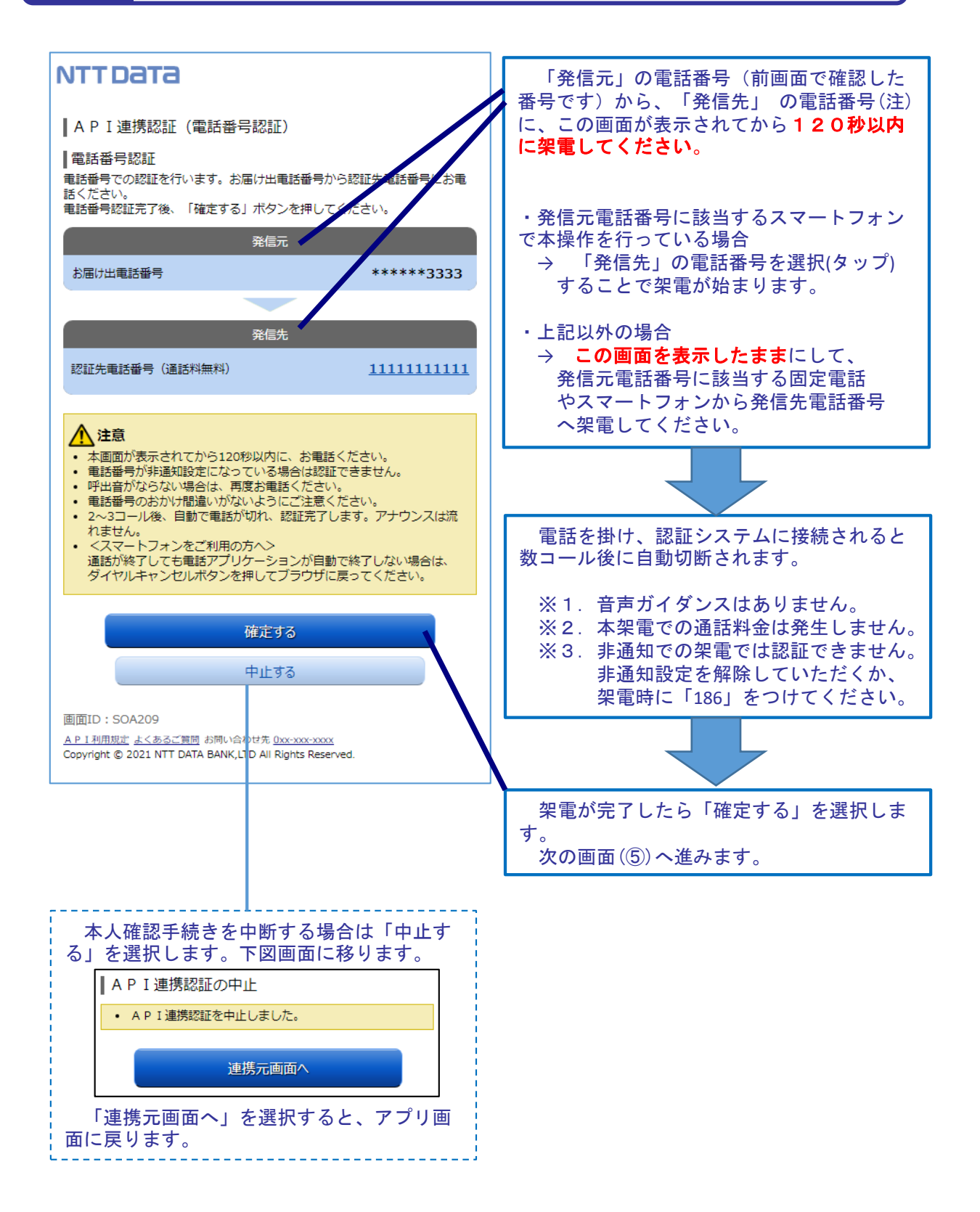

注.発信先の電話番号への架電は、認証システムに繋がります。認証システムの電話番号は数種 あり、操作の都度、ランダムに選定されます。

#### 7. 画面④【電話番号認証】2/2

エラー事例 架電する前に「確定する」を選択すると、以下の メッセージが表示されます。 架電したのちに、改めて「確定する」を選択して ください。 | A P I 連携認証 (電話番号認証) |電話番号認証 電話番号での認証を行います。お届け出電話番号から認証先電話番号にお電 話ください。 電話番号認証完了後、「確定する」ボタンを押してください。 • 認証中 (認証着信待ち) ・120秒経過後の架電 ・120秒経過後の「確定する」ボタン選択は無効 となります。 API連携認証の最初に戻って操作してください。 本アプリを操作しているスマートフォン以外の電話 から架電する際に、誤って本アプリを終了してし まった場合は、再度アプリを立ち上げて最初から操 作をし直してください。

### 8. 画面5 【キャッシュカード暗証番号認証】 1/2

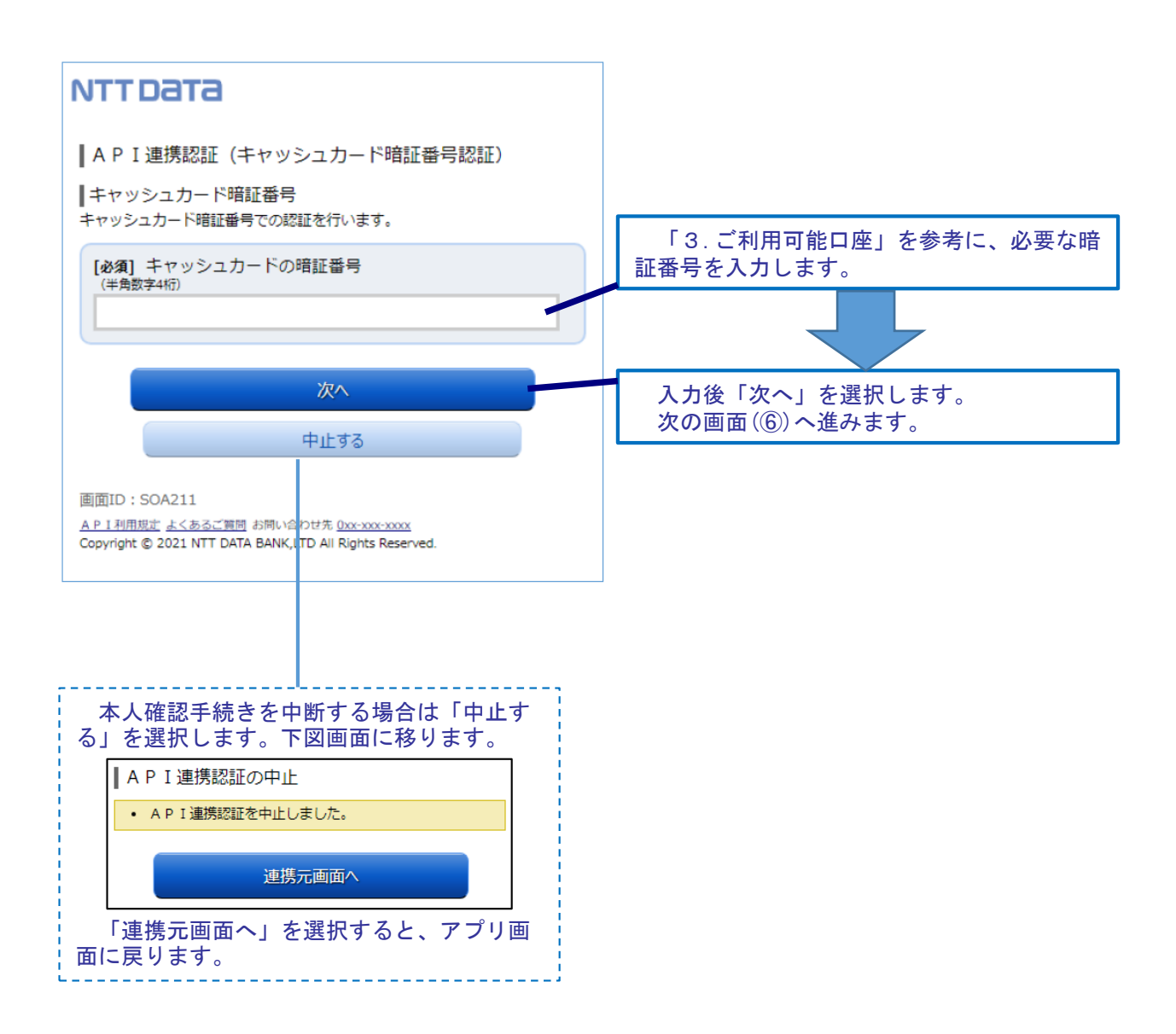

#### 画面⑤【キャッシュカード暗証番号認証】2/2

8.

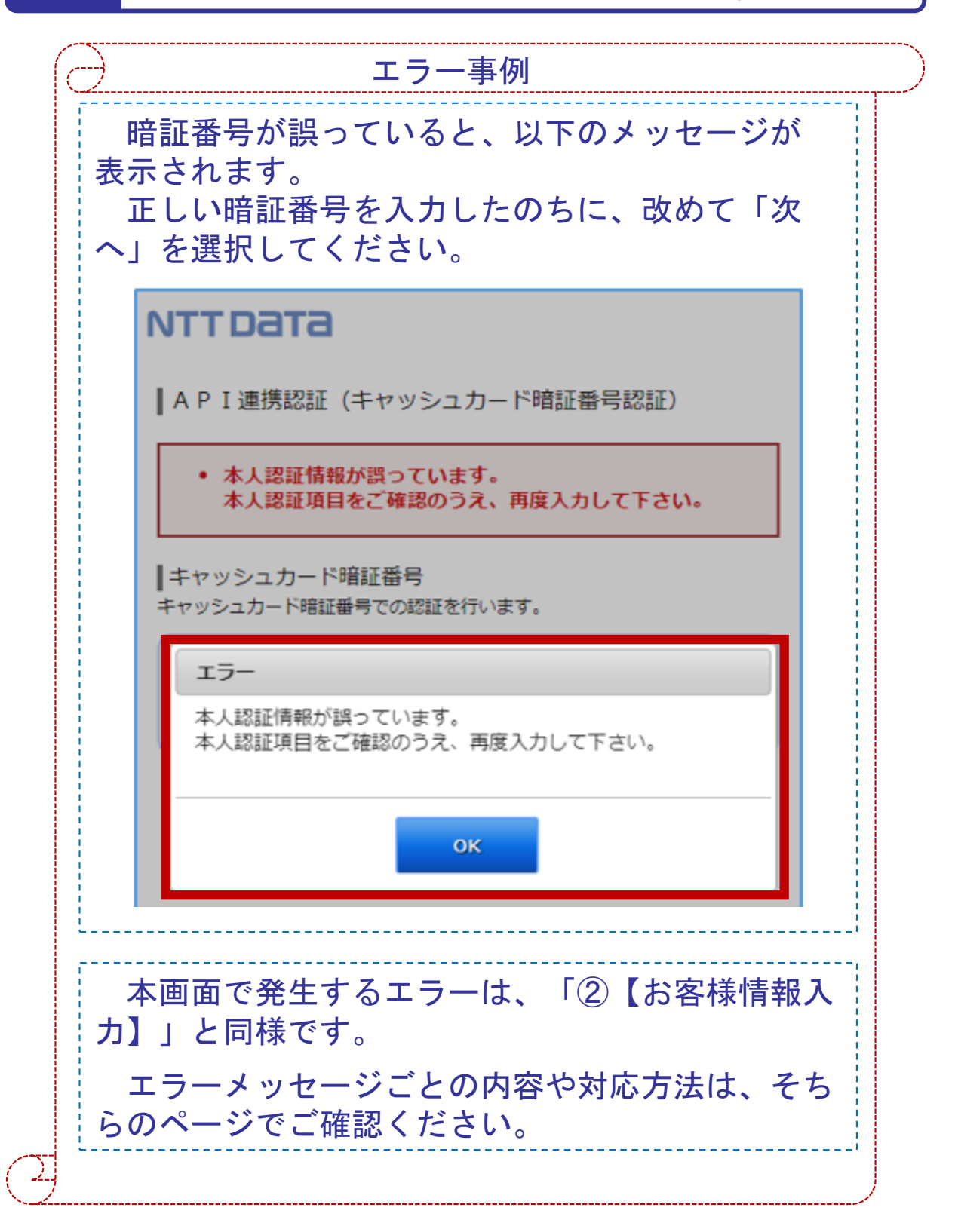

9. 画面⑥【情報連携認可】1/1

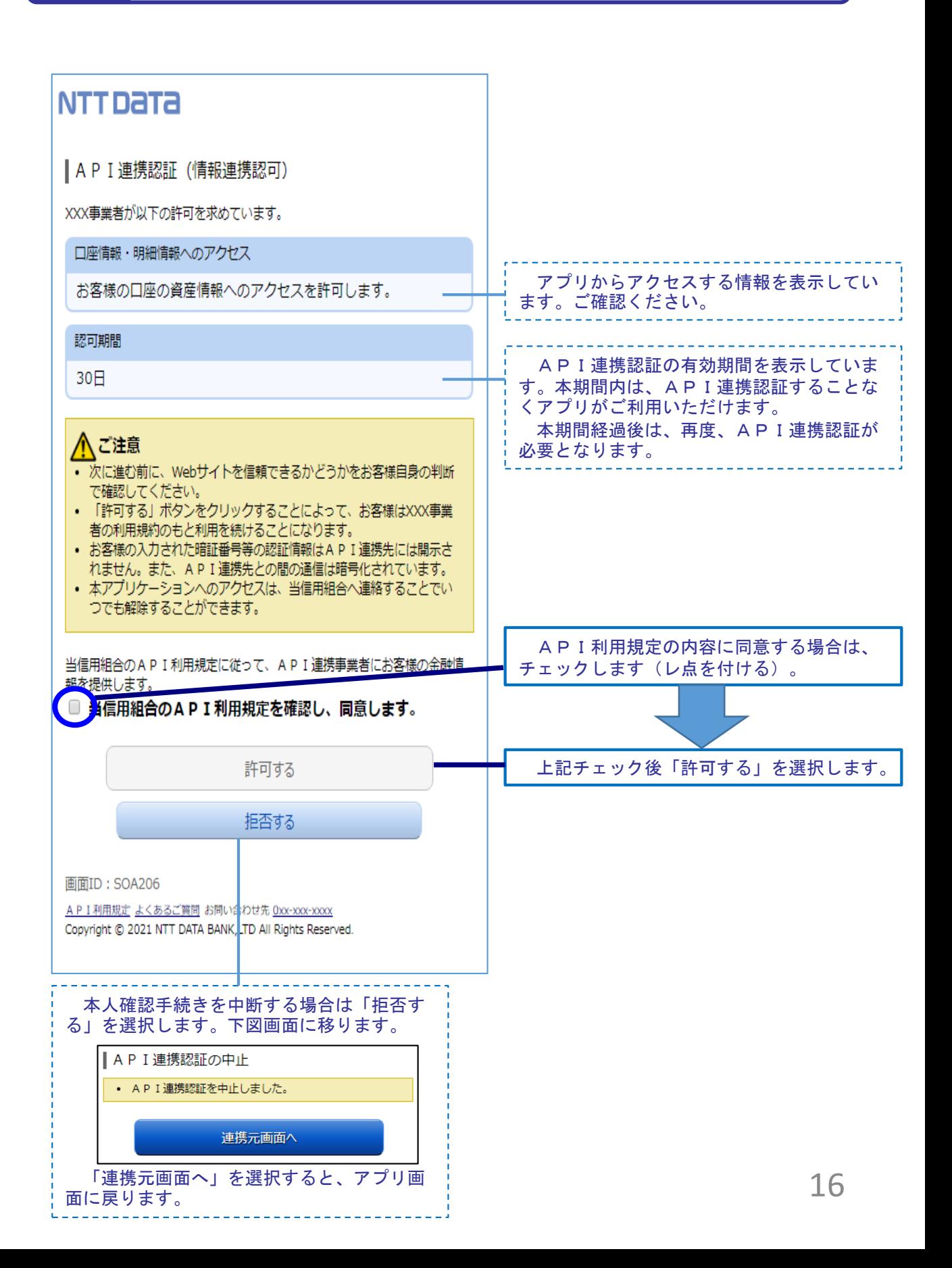

# 10. お問い合わせ先 ● 東浴信用組合 ● 営業部 電話番号: 03-5687-2640 ※平日の午前9時~17時の対応となります。